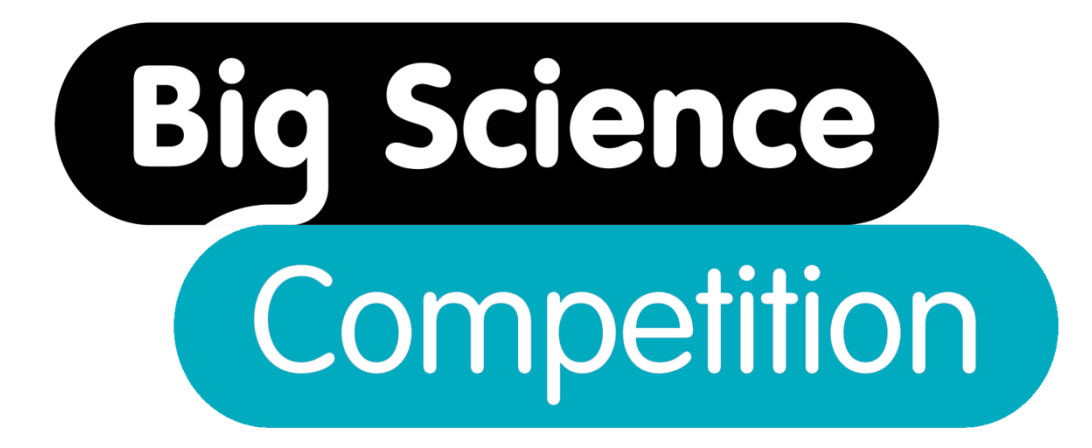

# **2024 Administration and Troubleshooting Guide**

<span id="page-0-0"></span>COMPETITION URL FOR STUDENTS

[https://asi.au.insights.janison.com](https://asi.au.insights.janison.com/)

<span id="page-0-1"></span>TEACHER DASHBOARD URL

<https://asi.au.insights.janison.com/auth/login>

<span id="page-0-2"></span>RE-ENTRY URL FOR STUDENTS WHO HAVE BEEN LOGGED OUT

[Retrieve your student's access code](#page-11-0) on page 12

<https://asi.au.insights.janison.com/auth/opensession>

<span id="page-0-3"></span>COMPETITION SUPPORT

[asi@asi.edu.au](mailto:asi@asi.edu.au)

+61 2 6125 6228 7 AM -5 PM AEST Monday to Friday

## Contents

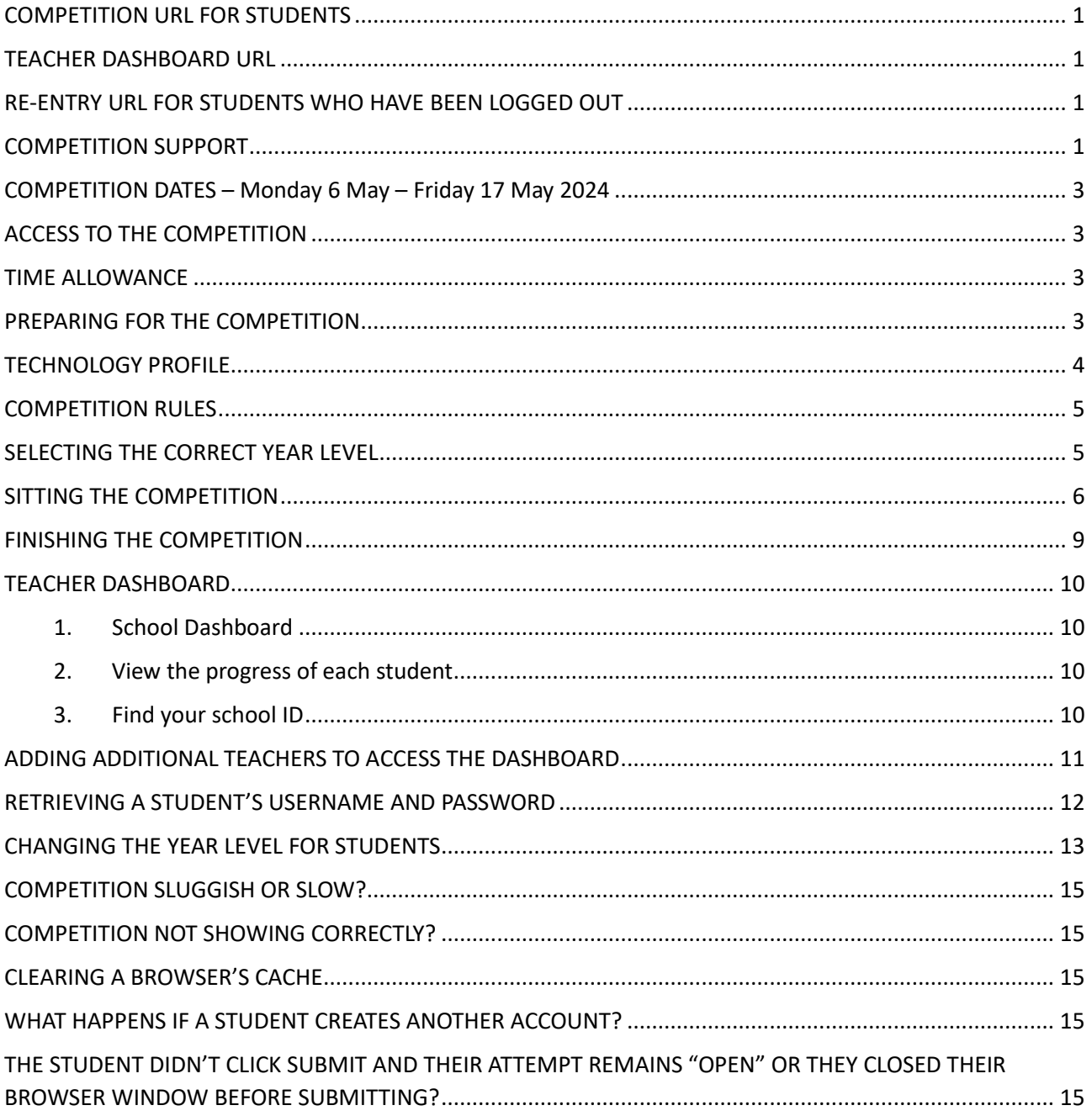

## <span id="page-2-0"></span>COMPETITION DATES – Monday 6 May – Friday 17 May 2024

Students can sit the competition from:

#### **7:00 AM AEST Monday 6 May to 11:59 PM AEST Friday 17 May 2024.**

To maintain the integrity of the competition, we recommend that students sitting the same competition level do so on the same day under the supervision of a teacher, using the teacher dashboard.

## <span id="page-2-1"></span>ACCESS TO THE COMPETITION

#### **Competition URL: [https://asi.au.insights.janison.com](https://asi.au.insights.janison.com/)**

The school ID will be emailed to the competition administrator prior to the competition. **Students will need these details to access the competition.** You may also find your [School ID in the teacher](#page-9-3)  [dashboard](#page-9-3) (page 11) an[d add access for additional teachers in your teacher dashboard](#page-10-0) (page 12).

Please contact  $asi@asi.edu.au$  if you have not received any of this information.

## <span id="page-2-2"></span>TIME ALLOWANCE

Students have 50 minutes to answer 35 questions. Five questions will be used internally to help us improve the quality and validity of the competition and will not be marked. **Please allow at least 5 minutes before the competition for registration.** 

## <span id="page-2-3"></span>PREPARING FOR THE COMPETITION

#### **Prior to the sitting date, ensure that:**

☐ You have checked the [Technology Profile](#page-3-0) and you have completed the **Readiness Test** on the devices that will be used during the Big Science Competition to ensure the competition will operate within your school's network.

 $\Box$  Students who wish to use the audio may want to use earphones. There is an option to have the question stimulus read aloud.

 $\Box$  Students know they can use calculators, pen and paper for their workings during the competition.

 $\Box$  You have a timer or clock in the competition room to time the competition. Whilst the competition will not be 'timed out', the time each student spends logged into the competition is recorded. A timer is included on the screen as a guide for the students.

☐ On the day of the competition, you provide supervisors or students with the competition **URL** and **School ID**. Instructions we will have been emailed through to the teacher who made the registration. *You must forward this to all supervising teachers. Students need these details to access the competition.*

## <span id="page-3-0"></span>TECHNOLOGY PROFILE

The following list details some recommendations in an aim to prevent possible technology issues during the event. Please note that the cause of issues can be various.

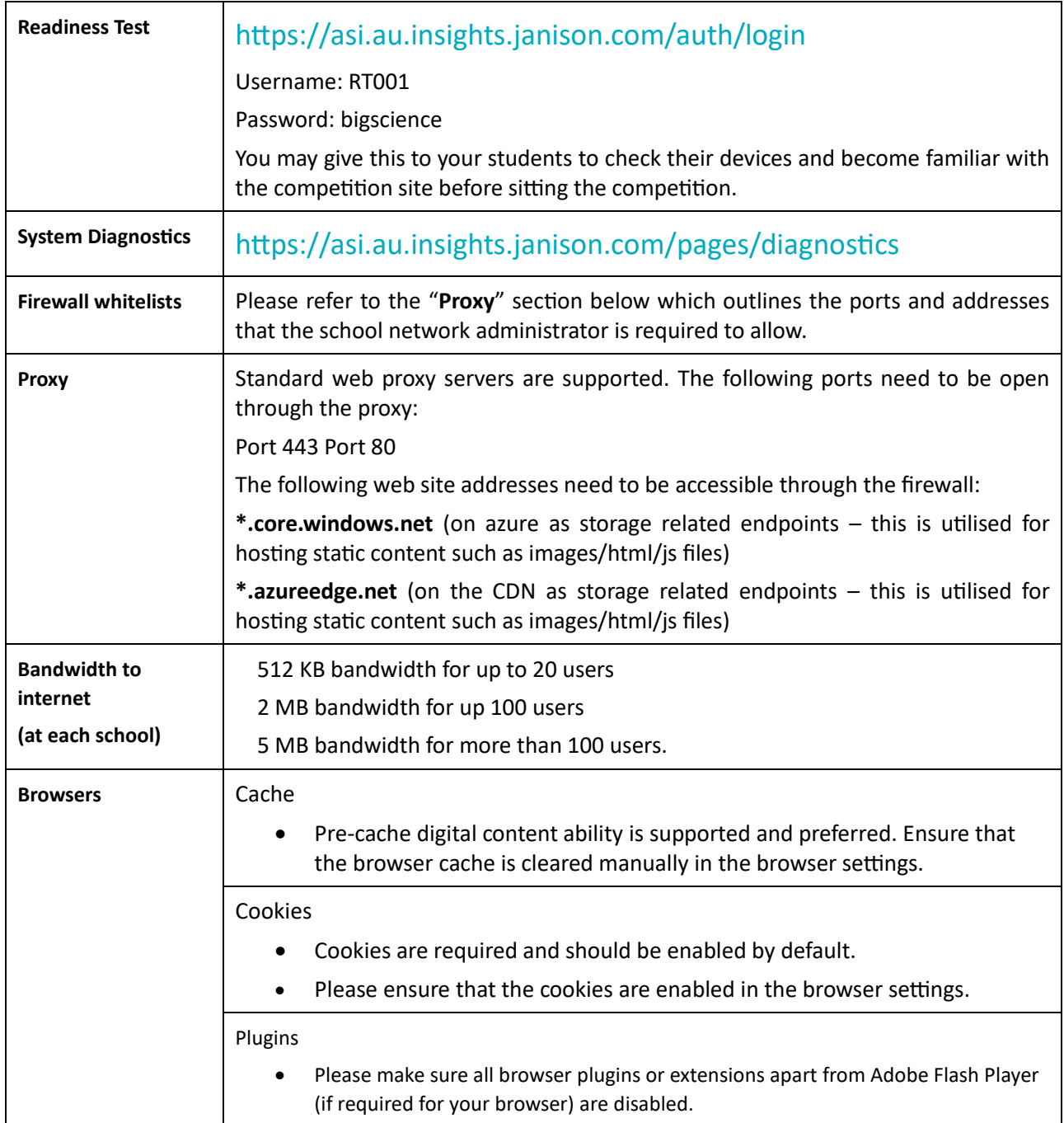

#### <span id="page-4-0"></span>COMPETITION RULES

- The competition duration is 50 minutes.
- Students are not to move away from the competition URL during the competition period. **DO NOT use the back button on the browser**. This will end the competition session.
- Students are not to leave the room during the competition unless accompanied by a supervisor.
- Students can use calculators, pen and paper for their working.
- Late students may be permitted but no extra time is allowed.
- All mobile phones are to be switched off.
- Students are to remain in the room until the Big Science Competition has ended.

#### <span id="page-4-1"></span>SELECTING THE CORRECT YEAR LEVEL

Before starting the competition remind students to select the correct year bracket**.** This will determine the competition level**. Answers will not be remarked if a student enters the incorrect year bracket**. International schools please refer to the table below.

[Student selected the incorrect year bracket? Go to page 13](#page-12-0) to change the year level in your teacher dashboard.

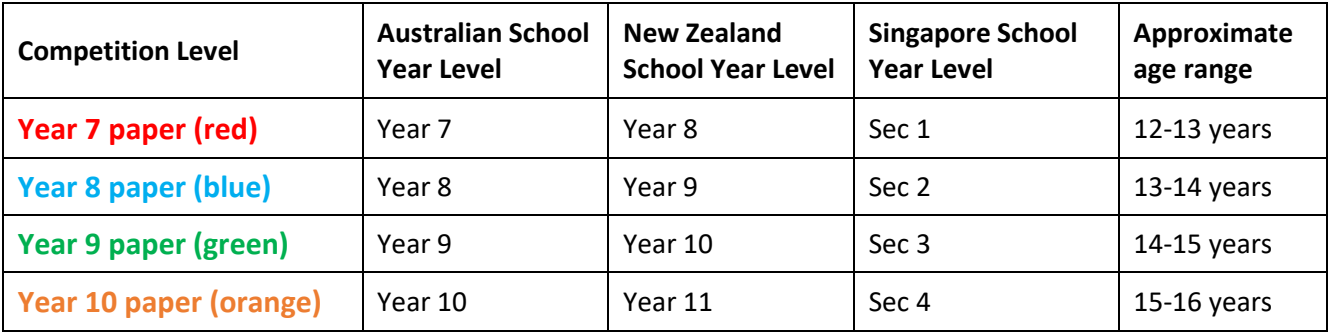

#### <span id="page-5-0"></span>SITTING THE COMPETITION

- Ensure all students have the **URL** [https://asi.au.insights.janison.com](https://asi.au.insights.janison.com/) and your **School ID**.
- Instruct students to access the competition URL and type in their **School ID**

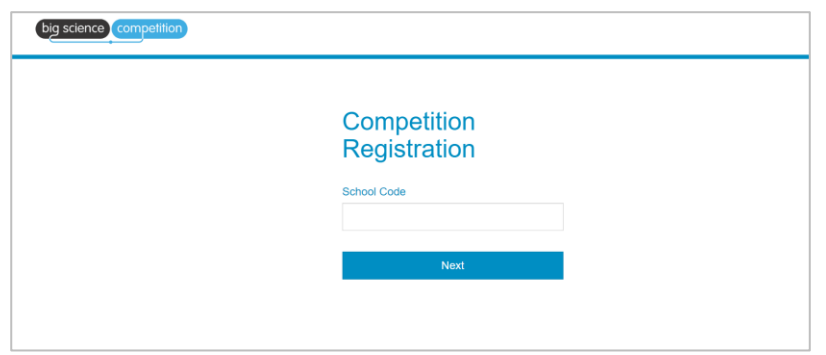

In the next screen, instruct students to fill out their details correctly and **check they are enrolled in the correct school.**

*Please Note: The student's name will appear on their certificate, as they have entered it. Spelling and punctuation will not be reviewed.*

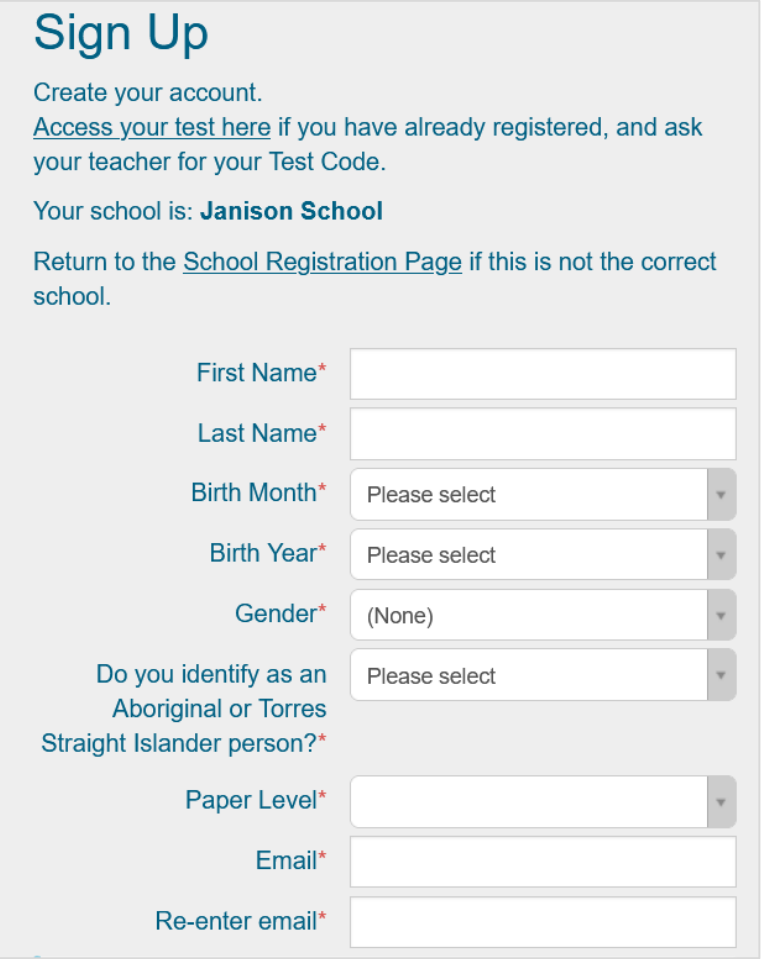

Once students have logged in, a start screen will appear, **students should click start**. They will do one practice question to become familiar with the style, layout, audio, and navigation of the competition. The practice question is not included in the competition time.

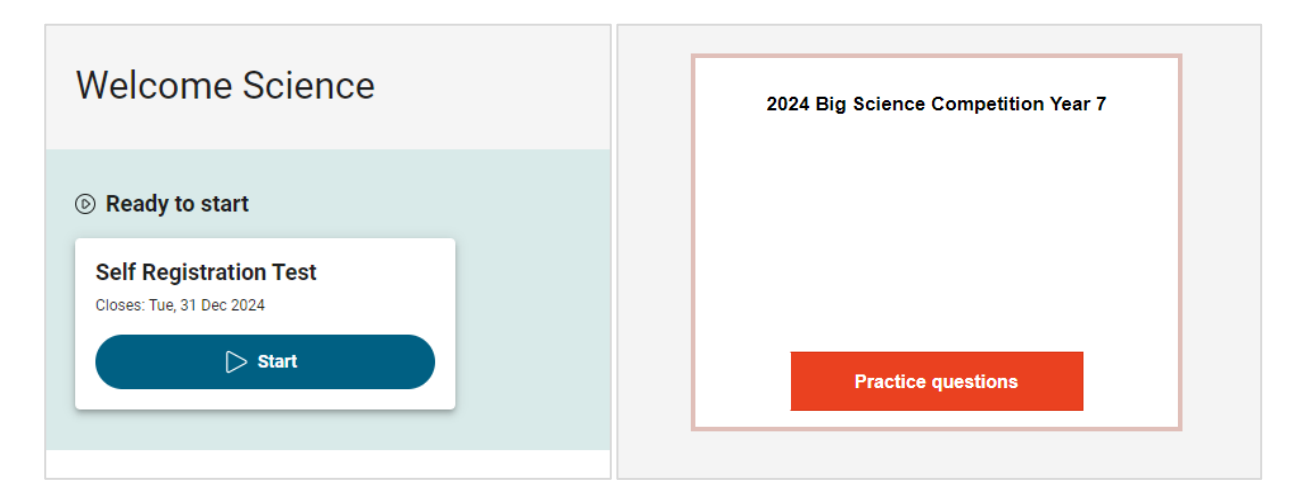

*First screen- Click Start Second screen - Click Practice Questions*

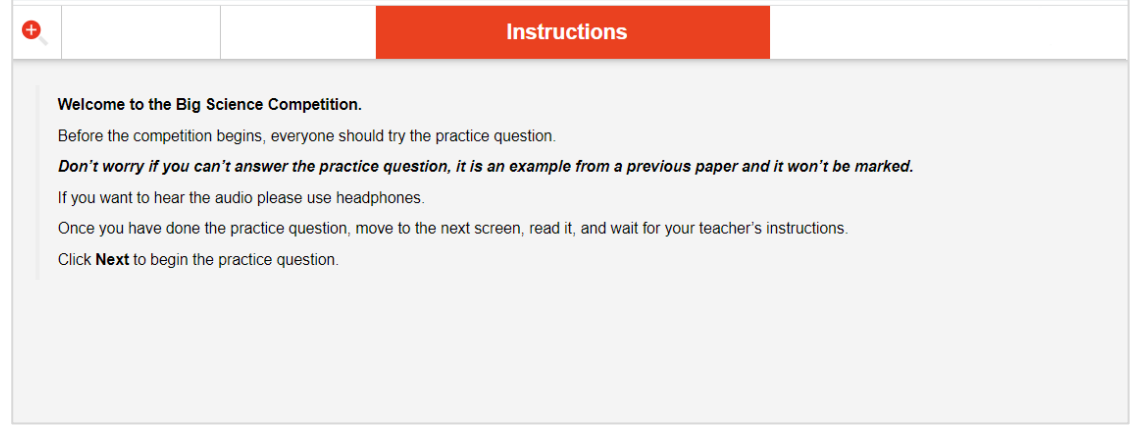

This question is not marked and is not included in the 50-minute competition period.

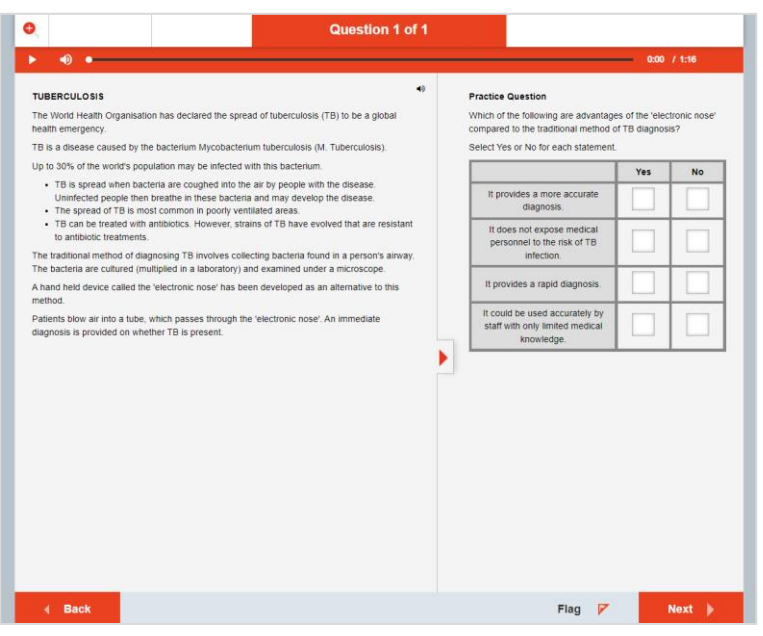

Once students have finished the practice question, instruct them to wait at the welcome screen and read the instructions.

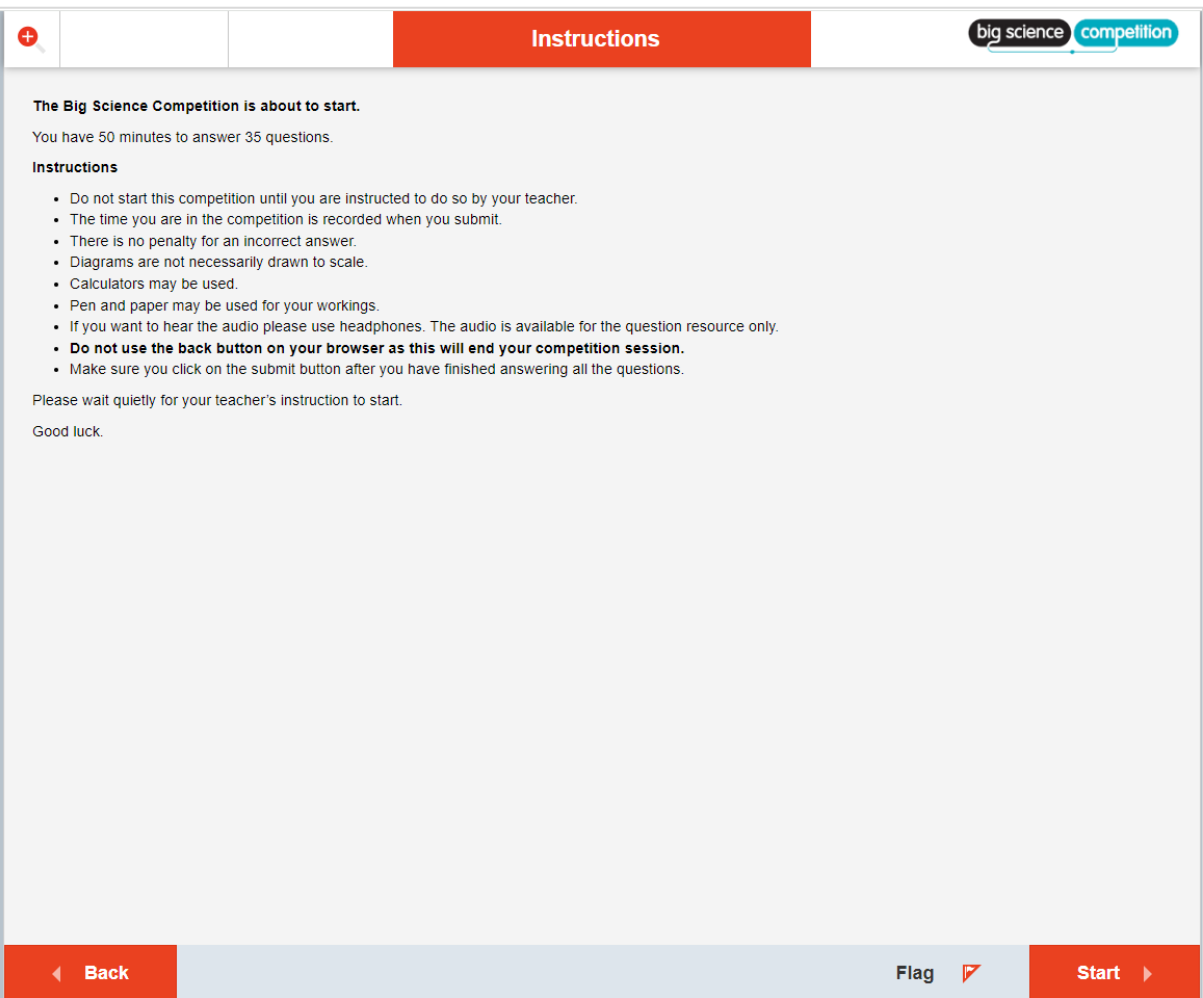

When ready please remind students of the competition rules below:

- **DO NOT USE THE BACK BUTTON** on your browser as this will end your competition session.
- Attempt all questions.
- Marks are not deducted for an incorrect answer.

Tell students the finishing time and instruct them to start.

#### <span id="page-8-0"></span>FINISHING THE COMPETITION

- Warn students five minutes before the end of the competition.
- Ask students to submit their responses via the summary page by clicking "Finish" in the bottom right corner of the screen.

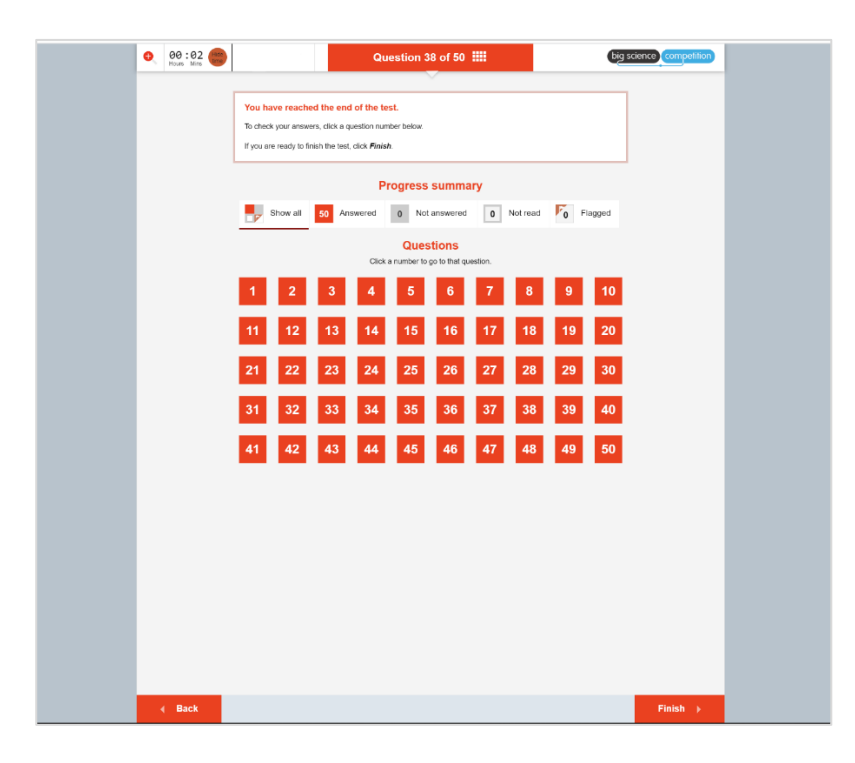

When students have submitted their answers to the competition and confirmed they wish to log out, they will be returned to the registration page.

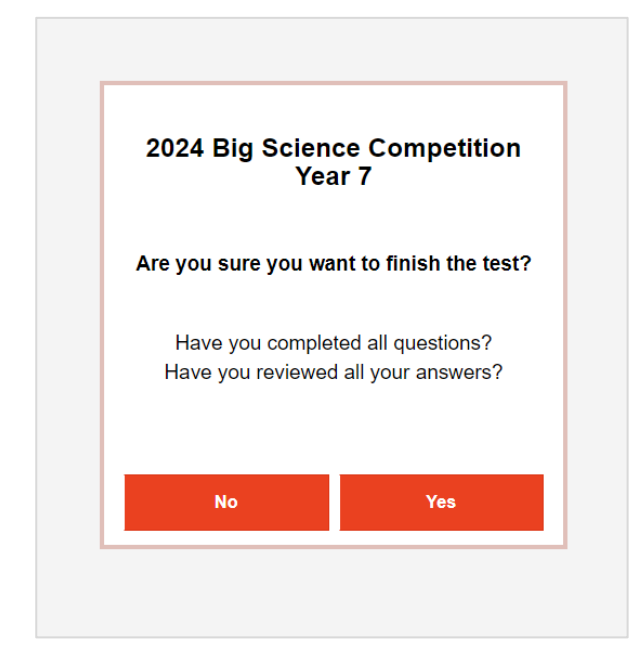

#### <span id="page-9-0"></span>TEACHER DASHBOARD

**Teacher dashboard URL:** <https://asi.au.insights.janison.com/auth/login>

If you do not know your teacher login details, please contact Australian Science Innovations by email [asi@asi.edu.au](mailto:asi@asi.edu.au) or phone +61 2 6125 6228.

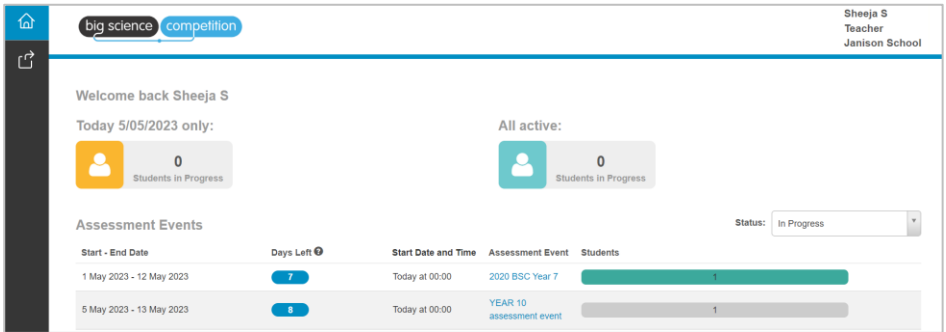

#### <span id="page-9-1"></span>**1. School Dashboard**

- o View the competition that your school is sitting.
- o Scroll down further to view the students list along with their Access code. Use the status filter option to filter and view students based on the status.

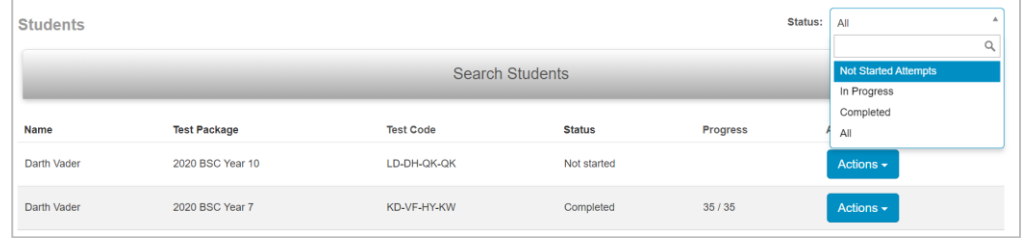

## <span id="page-9-2"></span>**2. View the progress of each student**

o This will help you to view the students who have started, completed the competition.

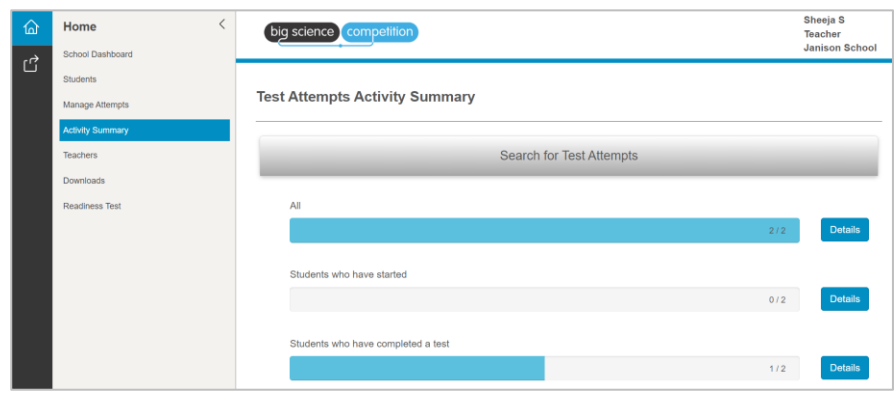

#### <span id="page-9-3"></span>**3. Find your school ID**

o Click on your profile in the top right corner. The school ID is the 5 digit code next your school name.

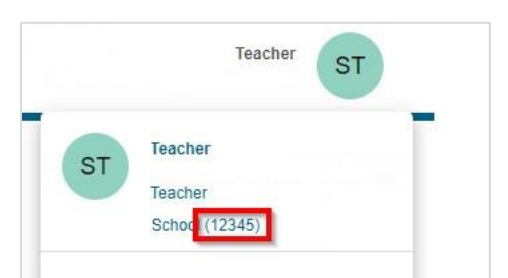

### <span id="page-10-0"></span>ADDING ADDITIONAL TEACHERS TO ACCESS THE DASHBOARD

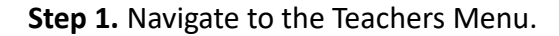

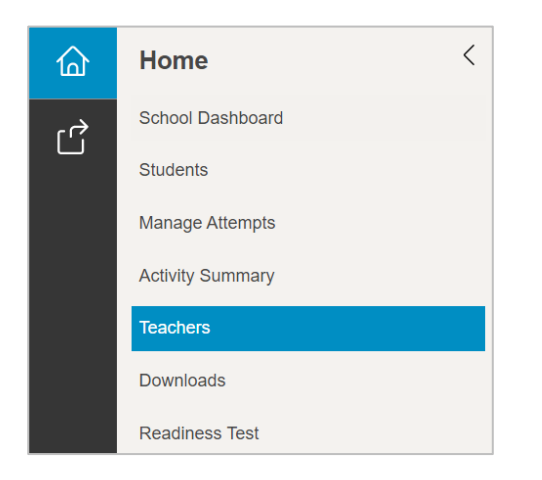

**Step 2.** Click on "Add Teacher".

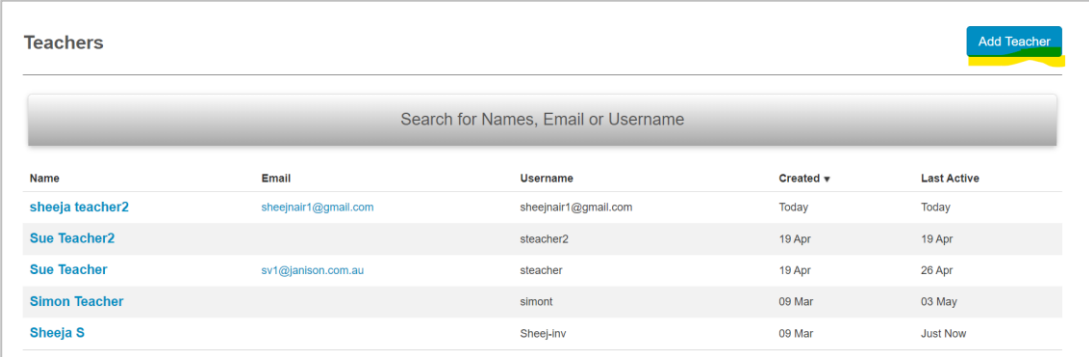

**Step 3.** Enter the "First name", "Last name" and "Email address". Click on "Save Teacher". The user name will be displayed after saving the teacher account.

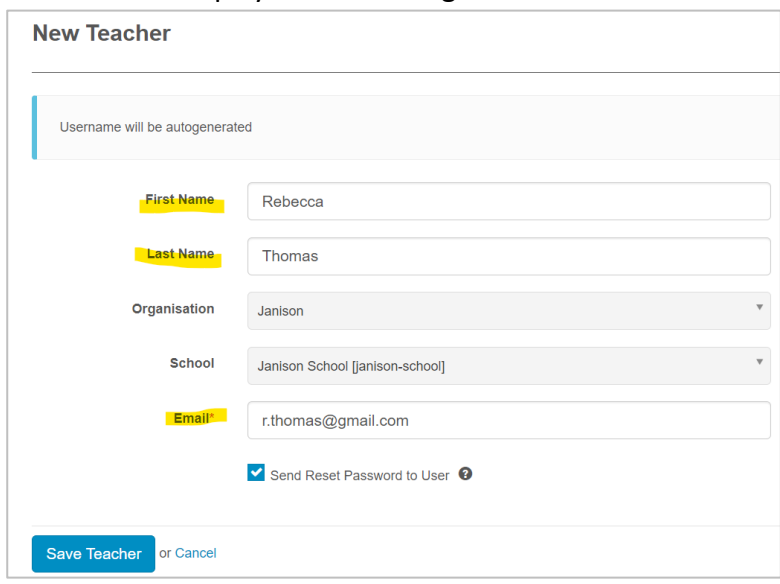

#### <span id="page-11-0"></span>RETRIEVING A STUDENT'S USERNAME AND PASSWORD

If a student logs themselves off, moves away from the competition URL, or needs to stop and restart the competition, teachers can retrieve student's re-entry passcode from the teacher dashboard.

**Step 1.** Teachers have access to the re-entry codes for all their registered students from the school dashboard screen.

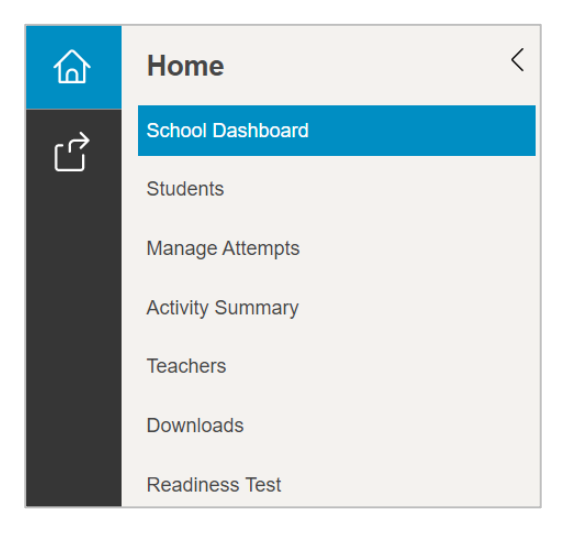

**Step 2.** Scroll down to Students list. Based on status you can filter the students who are in progress and get the test code.

| <b>Students</b>        |                     |                  |               |                 | $\sim$<br><b>Status:</b> Not Started Attempts |
|------------------------|---------------------|------------------|---------------|-----------------|-----------------------------------------------|
| <b>Search Students</b> |                     |                  |               |                 |                                               |
| <b>Name</b>            | <b>Test Package</b> | <b>Test Code</b> | <b>Status</b> | <b>Progress</b> | <b>Actions</b>                                |
| Darth Vader            | 2020 BSC Year 10    | LD-DH-QK-QK      | Not started   |                 | Actions $\sim$                                |

**Step 3.** The test code is your student's 8 character re-entry passcode

**Step 4.** Students head to <https://asi.au.insights.janison.com/auth/opensession> and enter their 8 character code, where they will re-enter the competition where they left off.

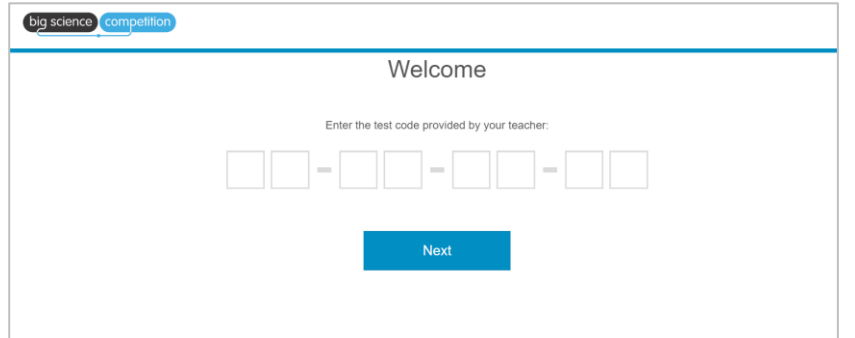

#### <span id="page-12-0"></span>CHANGING THE YEAR LEVEL FOR STUDENTS

The student's year level can be changed if they accidentally enter to different one.

**Step 1.** Navigate to the students menu.

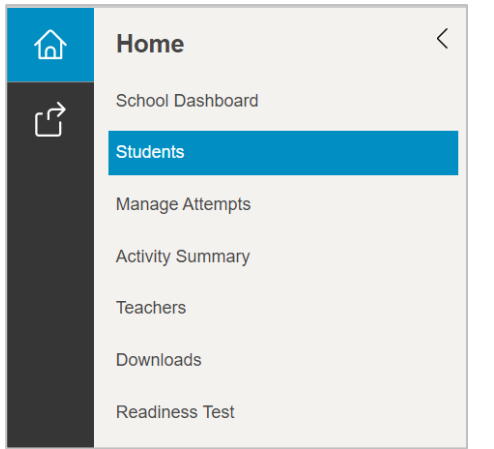

**Step 2.** Here you can see the list of students from your school. Expand the search bar and type in the student name who needs to be moved to different year level. Click on the student name.

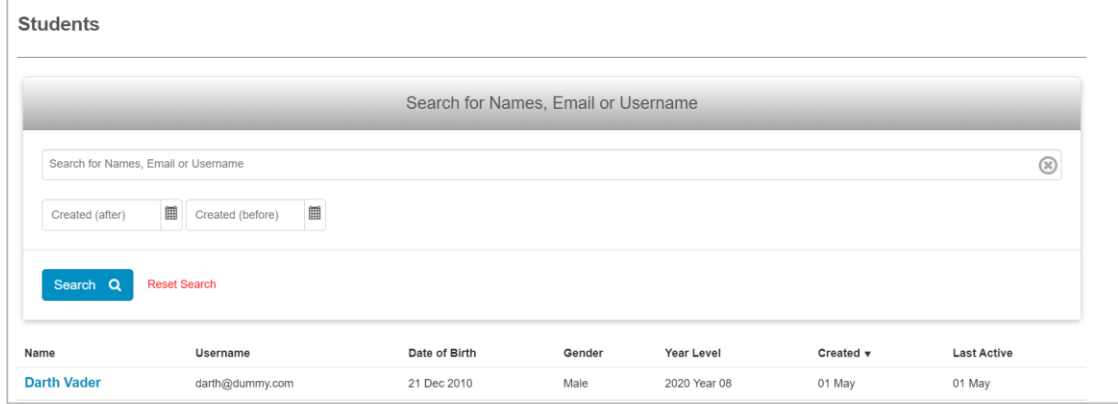

#### **Step 3.** Click on Edit Student to make changes.

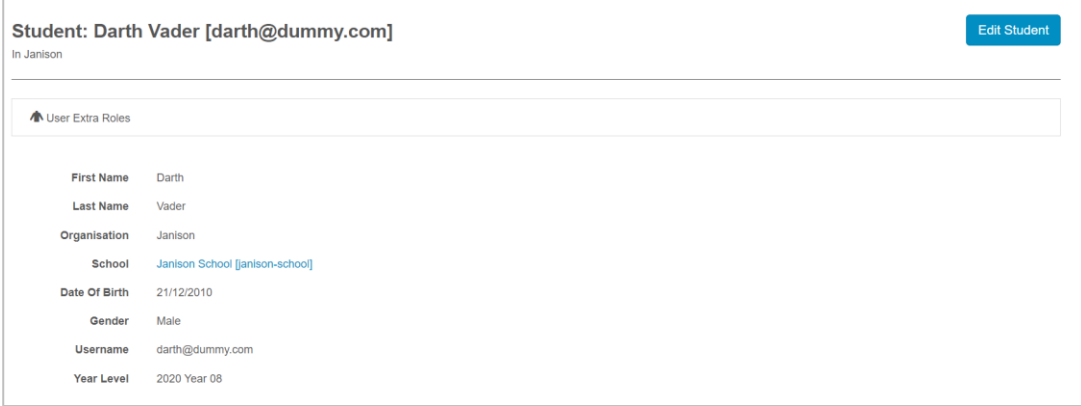

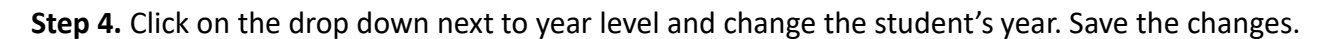

<span id="page-13-0"></span>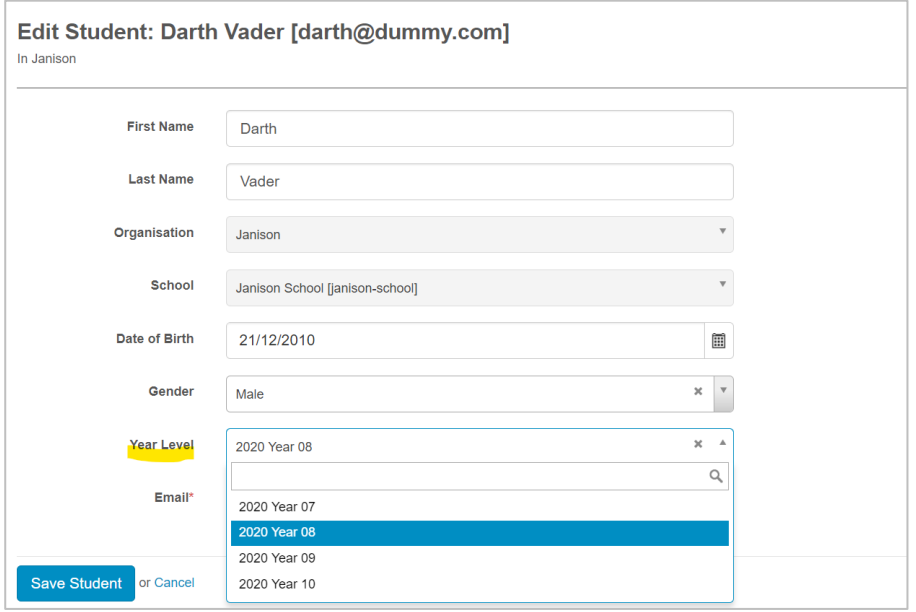

#### COMPETITION SLUGGISH OR SLOW?

Please clear the browser cache and refresh the browser. Please also ensure that there is enough bandwidth across your school whilst sitting the competition as per the [technology profile](#page-3-0) on page 4.

### <span id="page-14-0"></span>COMPETITION NOT SHOWING CORRECTLY?

Please disable any extensions or add-ins in your browser and contact us if the issue continues with a screenshot of the issue if possible.

## <span id="page-14-1"></span>CLEARING A BROWSER'S CACHE

#### **Windows**

To do this, press (Ctrl + Shift + Del) in your browser. In the box that appears ensure that 'Cache' or 'Temporary website files' are selected and time (if applicable) is set to 'All time'.

#### **Android devices**

Open your browser Tap "More" or menu and select Clear browsing data or search history and clear history. Select the types of browsing data you want to delete and tap Clear data.

#### **Apple IOS**

Go to Settings > Select browser (Safari, Chrome etc) and tap Clear History and Website Data.

#### **Mac**

To do this, press (Command + Shift + Del) in your browser. In the box that appears ensure that 'Cache' or 'Temporary website files' are selected and time (if applicable) is set to 'All time'.

<span id="page-14-2"></span>Please Note: After clearing your browsers' cache, please refresh the page in your browser.

#### WHAT HAPPENS IF A STUDENT CREATES ANOTHER ACCOUNT?

We take the most complete set of data for that student.

## <span id="page-14-3"></span>THE STUDENT DIDN'T CLICK SUBMIT AND THEIR ATTEMPT REMAINS "OPEN" OR THEY CLOSED THEIR BROWSER WINDOW BEFORE SUBMITTING?

Their answers are still submitted and saved.